## GESTIONE COLLOQUI

La gestione dei colloqui con le famiglie tramite Registro Elettronico, **sia** quelli **settimanali sia** quelli **generali**, **è in carico ai singoli docenti**.

L'accesso alla relativa funzione avviene selezionando la voce "Gestione colloqui" nella pagina iniziale del RE (ultima voce in basso della colonna arancione a destra). La finestra che si prospetta è divisa in due schede

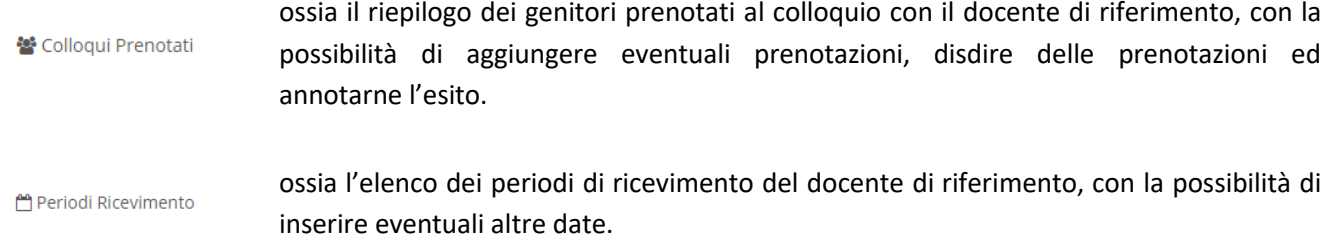

È indispensabile inserire prima i periodi di ricevimento, affinché le famiglie abbiano la possibilità di prenotare i colloqui.

Occorrerà quindi accedere alla scheda "Periodi di Ricevimento" per inserire i periodi desiderati. Tramite il pulsante posto in alto a destra il programma prospetterà la seguente maschera:

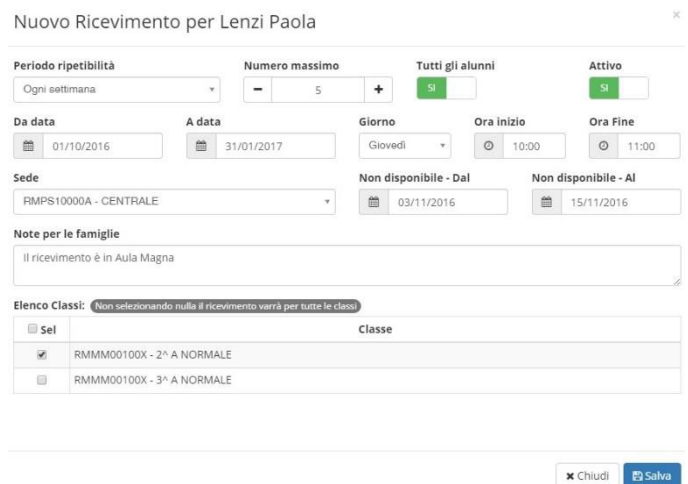

## Analizziamo di seguito i vari campi:

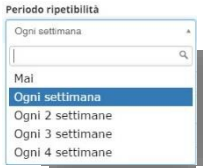

In "Periodo ripetibilità" è possibile indicare se il giorno di ricevimento del docente avviene ogni settimana, ogni 15 giorni, ogni 3 settimane o una volta al mese. Impostando "MAI" si vuole indicare una data unica senza quindi ripetibilità.

Date le modalità organizzative di gestione dei colloqui adottate — per cui è possibile o addirittura probabile che i giorni di disponibilità al colloquio non abbiano una cadenza regolare — **si consiglia di inserire "MAI" nel campo "Periodo ripetibilità" e di impostare singolarmente ciascuno di tali giorn**i.

Nel campo "Numero massimo" occorre indicare il numero massimo di genitori che il docente può ricevere nella giornata.

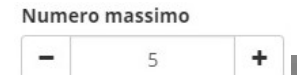

Attivo

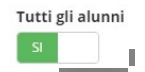

In questo campo è possibile dire al programma se il docente può ricevere prenotazioni da parte di tutti i genitori degli alunni della classe. Questa impostazione è stata introdotta per quei docenti che non seguono tutti gli alunni della classe (per esempio il docente di sostegno), ma devono comunque poter ricevere tutti i genitori.

In questo campo è possibile disattivare un periodo inserito in modo che nessun genitore possa prenotarsi in quel periodo.

Basta cliccare sul "SÌ" per modificarlo in "NO" e viceversa.

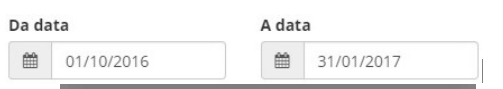

In questi campi è possibile indicare il range di date nelle quali sarà possibile prenotare il colloquio da parte dei genitori, sempre tenendo presente le settimane impostate nel pannello di controllo del Dirigente nella sezione Colloqui).

In questi campi è possibile indicare il giorno della settimana e l'orario di ricevimento del docente di riferimento.

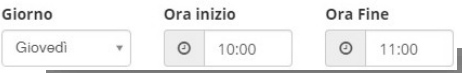

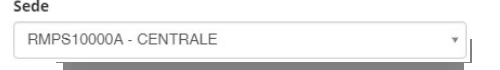

In questo campo occorre inserire la Sede della scuola dove il docente effettua il ricevimento dei genitori.

In questi campi il docente può indicare un eventuale periodo di non disponibilità ai colloqui con i genitori, per cui anche se si trattasse di una settimana utile, ossia impostata nel pannello di controllo del Dirigente nella sezione Colloqui, nessuno potrà prenotarsi in quei giorni.

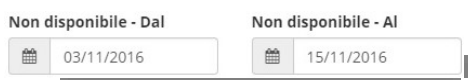

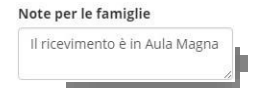

Nel campo "Note per le famiglie" è possibile scrivere eventuali indicazioni o appunti per le famiglie come nell'esempio riportato a lato.

In questo campo è possibile selezionare le classi per cui in quel giorno è possibile prenotare un colloquio. Se non si seleziona

alcuna classe il colloquio sarà valido per tutte le classi del docente di riferimento.

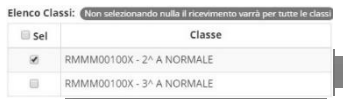

Per confermare i dati inseriti occorrerà cliccare sul pulsante posto in basso.

Una volta inseriti i giorni di ricevimento il programma nella scheda "Periodi Ricevimento" mostrerà l'elenco di tutti i periodi inseriti:

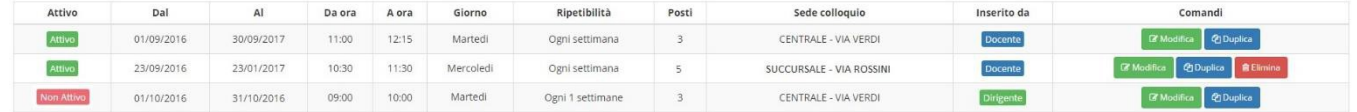

In questo elenco si riepilogano i dati immessi in fase di inserimento distinguendo i periodi di ricevimento inseriti dal docente stesso o dal Dirigente Scolastico (colonna "Inserito da").

Nella colonna comandi è possibile:

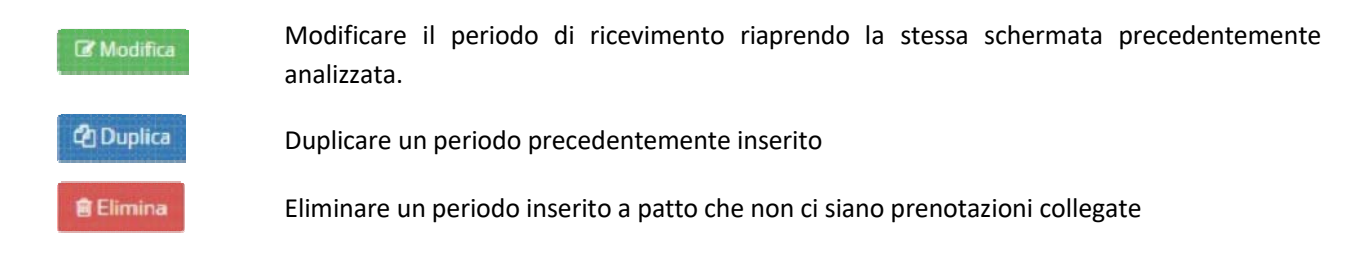

Una volta terminata la fase di inserimento dei periodi di disponibilità al colloquio da parte dei docenti, nella scheda "Colloqui Prenotati" si possono visualizzare le prenotazioni fatte dai genitori o eventualmente inserire delle prenotazioni qualora il genitore non disponga di un computer collegato ad Internet.

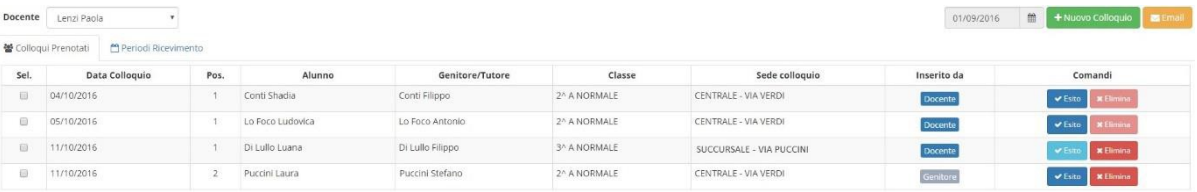

La data posta in alto a destra è importante perché il programma mostra i colloqui del giorno impostato e successivi. Se occorre visualizzare delle prenotazioni precedenti basterà impostare la data desiderata cliccando sull'apposita icona "calendario".

Il programma riepiloga la data del colloquio, la posizione in cui il genitore si è prenotato, il nome dell'alunno e relativo nome del genitore, la classe frequentata dall'alunno e la sede in cui avrà luogo il colloquio. Nel campo "Inserito da" si ha l'indicazione se la prenotazione è stata fatta direttamente dal genitore o è stata inserita dal docente o dalla segreteria.

Nella colonna "Comandi" sarà quindi possibile:

Eliminare una prenotazione, ossia disdire la prenotazione. Così facendo verrà inviato un messaggio email automatico che avviserà il genitore della disdetta del colloquio.

## **X** Elimina

Se il tasto risulta sbiadito **EX Elimina è perché la data del colloquio** è già passata, per cui si presuppone che il colloquio abbia avuto luogo.

*C* Esito

Inserire un esito al colloquio come promemoria. Questo esito è ad uso esclusivo del docente e non è visualizzabile da parte delle famiglie. Cliccando su questo tasto si aprirà la seguente maschera:

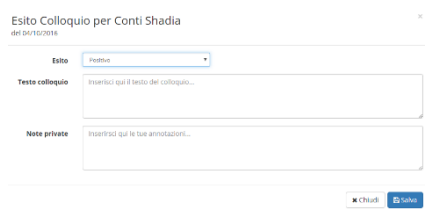

Nel campo "Esito" è possibile indicare se il colloquio ha avuto un esito "Positivo", "Negativo" o "Non avvenuto" tramite il menu a tendina. Nel campo "Testo colloquio" è possibile scrivere un promemoria di ciò di cui si è parlato nel colloquio visibile a tutti i docenti della classe e nel campo "Note Private" si possono inserire eventuali annotazioni che verranno visualizzate dal solo docente che le ha inserite.

Una volta inserito l'esito del colloquio l'icona "esito" cambierà nei modi seguenti per avere in modo immediato visione degli esiti dei colloqui:

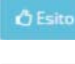

Sta ad indicare che il colloquio cui si riferisce ha avuto **esito positivo** 

Sta ad indicare che il colloquio cui si riferisce ha avuto **esito negativo** 

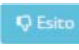

Sta ad indicare che il colloquio **non è avvenuto**

Per visualizzare il testo del colloquio basterà cliccare nuovamente sull'icona "Esito". L'esito dei colloqui può essere visualizzato o inserito anche nel registro completo alla voce Colloqui ‐ Esito.

Tramite l'icona è possibile inserire una prenotazione come se fosse da parte di un genitore, per cui la finestra che si aprirà chiederà per prima cosa di selezionare l'alunno di riferimento e successivamente il genitore che deve prenotarsi al colloquio:

Cliccando sul pulsante il programma prospetterà le prime quattro date utili dei vari periodi inseriti precedentemente nella scheda "Periodi Ricevimento".

La maschera di inserimento colloquio (Figura 25) cambia a seconda se l'inserimento della prenotazione la fa il docente che visualizzerà solo i suoi periodi di prenotazione o la segreteria (Livello 4) che visualizzerà i periodi di riferimento di tutti i docenti della classe selezionata.

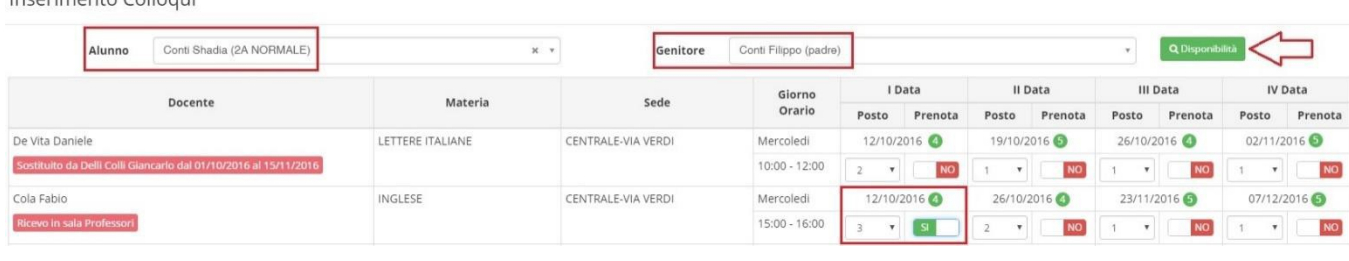

## **Figura 25**

Incorimento Collogui

Nella prima parte della schermata viene riportato l'elenco dei docenti con relativa materia di insegnamento, la sede presso cui ricevono ed il giorno e l'ora di ricevimento.

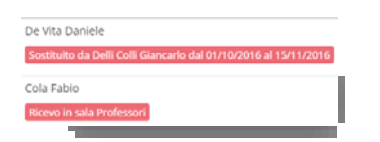

Se compaiono delle scritte in rosso sotto il nome di un docente, queste stanno ad indicare eventuali supplenti o note relative al colloquio, come nell'esempio riportato a lato.

Nella seconda parte della schermata invece vengono riportate le prime quattro date utili per ogni docente come anche i posti disponibili.

I posti disponibili sono indicati dal numero scritto in verde accanto alla data del colloquio ed il genitore, tramite il menu a tendina, può scegliere la posizione. Una volta scelta la posizione, per prenotare basterà cliccare sul "NO" per modificarlo in "SÌ" e viceversa se si vuole disdire una prenotazione.

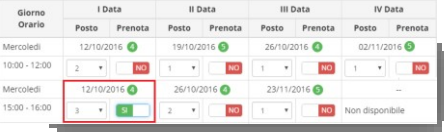

Se si intende inviare una comunicazione ad uno dei genitori prenotati per il colloquio basterà selezionare il genitore desiderato e cliccare sul pulsante in alto **Ex** Email Il programma prospetterà la seguente maschera:

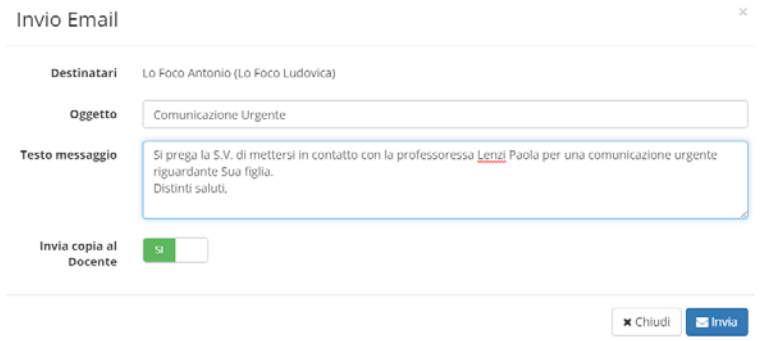

Qui è possibile indicare l'oggetto della comunicazione ed il testo del messaggio email. Il docente può anche decidere di inviarsi una copia del messaggio email per mantenere traccia della comunicazione inviata.